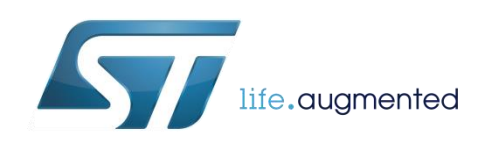

# **DT0122 Design tip**

## A quick start-up guide for the

### <span id="page-0-0"></span>EVLPOWERSTEP01 evaluation system

By Dennis Nolan

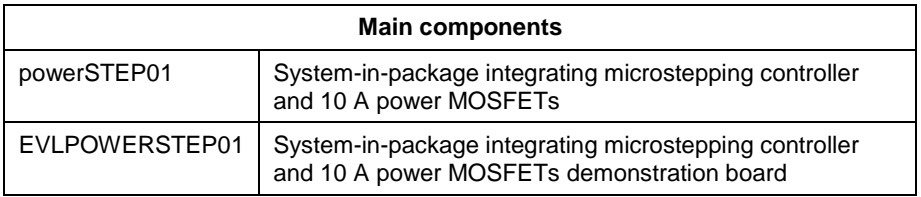

#### **Purpose and benefits**

The objective of this design note is to provide a quick starting guide to get you "up and running" on the STMicroelectronics EVLPOWERSTEP01 evaluation with a minimum of time and effort. This note will not cover, by any means, all of the features of the powerstep01 or its evaluation board, but we will get your stepper motor spinning and under control.

#### **Required Hardware and Software**

The hardware and software required to set up this configuration is:

- 1. EVLPOWERSTEP01 evaluation board (pictured in figure 1).
- 2. STEVAL-PCC009V2 communication bridge board (pictured in figure 1)
- 3. Conventional bipolar stepper motor (not much fun without this)
- 4. DC power supply capable of 1A or more (most commonly around 24 Vdc)
- 5. Mini USB cable for connection back to your PC
- 6. Ribbon cable for SPI port link between boards (should be included with eval boards)
- 7. "red and black" power cable to connect from power supply to EVLPOWERSTEP01.
- 8. Installed version of the SPINFamily GUI software on your PC (available from ST web site)

Connect the system as shown in Figure 1. Be mindful of the correct polarity for the DC power, but the polarity, or even which coil goes to which connector, for the motor wires is not important as it only determines the convention of clockwise vs. counter-clockwise. Do be sure that you do not connect one wire from coil A and the other from coil B to the same connector. A quick check with an ohmmeter will verify which two wires constitute a coil.

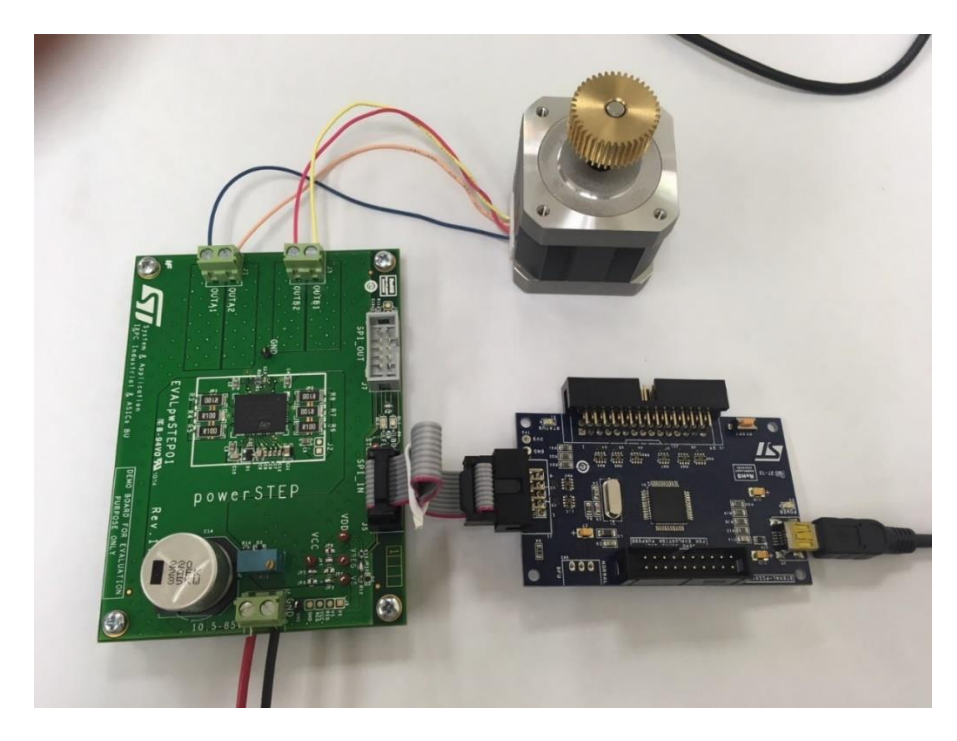

*Figure 1. Connecting the evaluation system and motor*

Now energize the DC supply and open the GUI. You will be presented with the device selection screen as shown in Figure 2. Select PowerSTEP01.

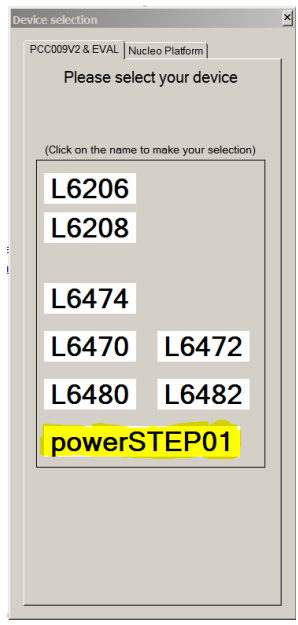

*Figure 2. Device Selection in GUI*

You will now be presented with the main control screen as shown in Figure 3. Click the "connect" icon (upper left, highlighted). The status line at the very bottom of the screen should change to indicate that the board is connected. At this point, in the status area, the GUI will generally be showing one of more red fault indicators. Click the "read and clear status" icon (lower right, highlighted) and the red fault indicators should clear.

| $\Box$<br><b>P</b> SPINFamily Evaluation Software (powerSTEP01 selected)<br>File<br><b>Tools</b><br>$ \mathbf{A} \mathbf{A} \mathbf{A} \mathbf{A} \mathbf{A}$<br>o H |                |               |                        |                       |                                  |
|----------------------------------------------------------------------------------------------------|----------------|---------------|------------------------|-----------------------|----------------------------------|
| <b>RESET</b><br>$\overline{5}$<br>6 <sup>1</sup><br>$\overline{7}$<br>8<br>3<br>$\overline{4}$<br>2<br><b>Devices</b>                                                |                |               |                        |                       |                                  |
| Positioning Speed Advanced                                                                                                    |                |               |                        |                       |                                  |
| 골<br><b>HOME</b><br>ABS_POS<br><b>RD</b><br><b>WR</b><br>$\Box$ Autorefresh<br>$\big 0$ Step                                                                         |                |               |                        |                       |                                  |
| 곡<br>FW<br>BW<br>GoTo<br> 0 <br><b>AUTO</b>                                                                                                    |                |               |                        |                       |                                  |
| Move                                                                                                    | 10             | 골             | <b>BW</b><br><b>FW</b> |                       |                                  |
| HardStop                                                                                                    | <b>HardHiZ</b> | SoftStop      | <b>SoftHiZ</b>         |                       |                                  |
| <b>Status</b>                                                                                                    |                |               |                        |                       |                                  |
| HiZ                                                                                                    | <b>UVLO</b>    | <b>OCD</b>    | Thermal<br>status      | Stall A               | Stall B                          |
|                                                                                                    |                |               |                        |                       |                                  |
| <b>BUSY</b>                                                                                                    | Switch event   | Switch status | StepClock<br>mode      | Command<br>error      | <b>Motor status</b>              |
|                                                                                                    |                |               | Autorefresh<br>г       | Read<br><b>Status</b> | Read &<br>Clear<br><b>Status</b> |
| Board connected (BR_4MHz) FW Version 0.0<br><b>BUSY FLAG</b>                                                                                                    |                |               |                        |                       |                                  |

*Figure 3. GUI main control screen*

For the most part, go with default settings but some must be changed in order to arrive at a configuration that will work with the great majority of stepper motors. Click the "device configuration" icon (figure 4, upper left, highlighted).

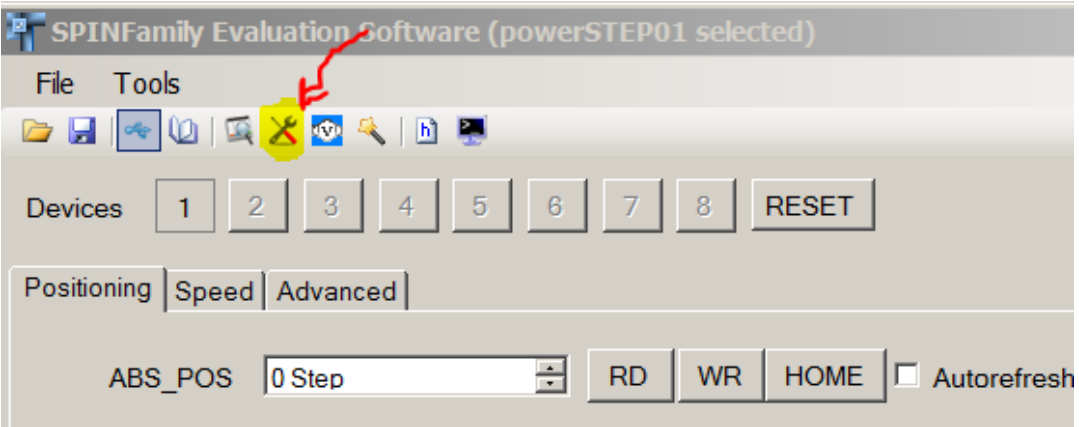

*Figure 4. Selecting the device configuration*

This will take you to the "device configuration" screen as shown in figure 5. Now click on the "gate driving" tab, make the settings as shown, and click "apply".

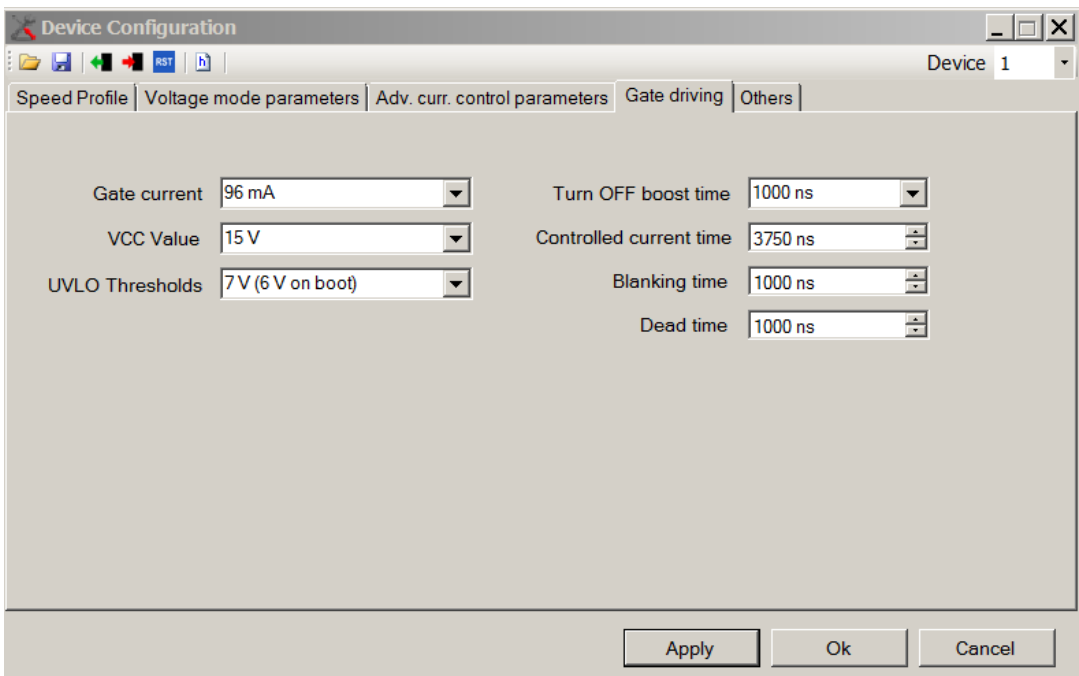

*Figure 5. Gate Drive setting in GUI* 

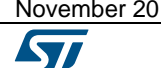

Now click the "others" tab. As shown in figure 6, the only change needed here is to select "Adv. Current control" as highlighted. Make the selection and click the "apply" tab.

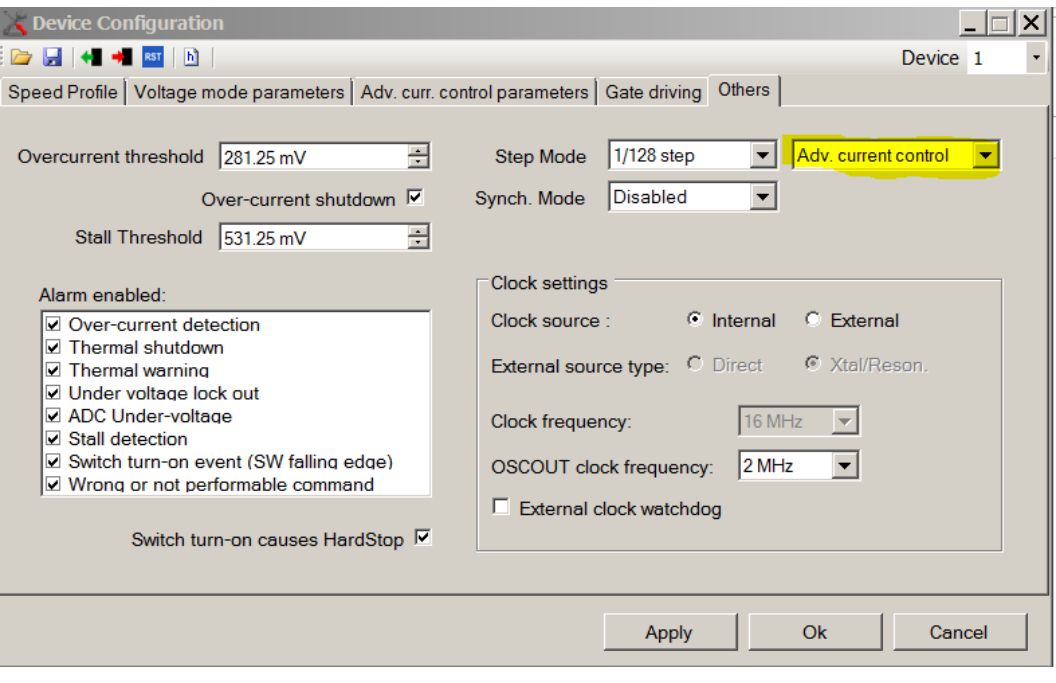

*Figure 6. Selecting Advance Current Control in GUI*

Now click the "Adv. Curr. Control parameters" tab. Change all of the highlighted settings as indicated in figure 7. Since the shunt resistance of the eval board is 33.3 milliohms, a shunt voltage set point of 33.33 millivolts would command a peak sinusoidal coil current of exactly 1.0 amp. Due to digital resolution limitations, 31.25 mV is the closest we can pick and this will give us very close to 1 amp peak in the motor phase. This should be OK for most typical stepper motors. If this is too high for your motor (check the data sheet) or so low that you cannot get the torque you need, adjust these values accordingly. It is possible to select different levels of current during acceleration, run, deceleration, and hold, but at this point we choose to keep it simple. When you have the changes made, click the "OK" icon.

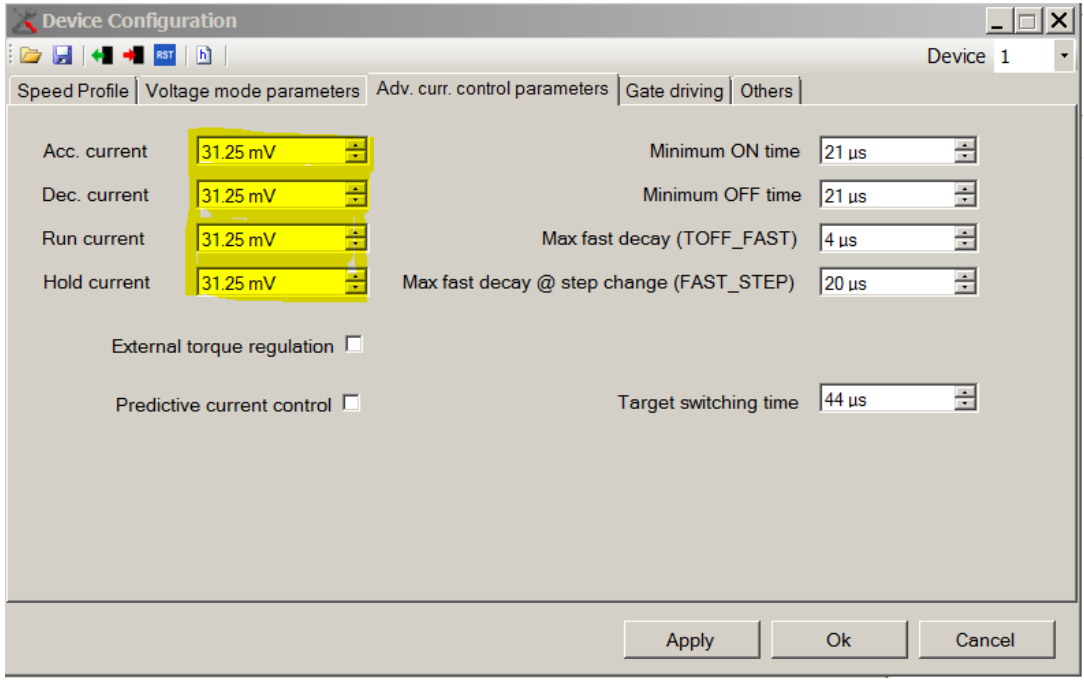

*Figure 7. Setting the current level in the GUI*

This will take us back to the main control screen, as presented in figure 8. Now select the "speed" tab and enter a running speed in full steps per second (this speed is always expressed in full steps per second, regardless of the microstepping resolution that has been selected). Now click the "run" icon. If all has gone according to plan, the motor will be spinning at constant speed (in this case, 222 full steps per second) and the motor current will look like the scope plot presented in figure 9. To stop the motor, use one of the four STOP icons. The "HiZ" icons will completely disable the output bridge (zero motor current) whereas the others will stop but maintain a holding current to hold position against any load torque.

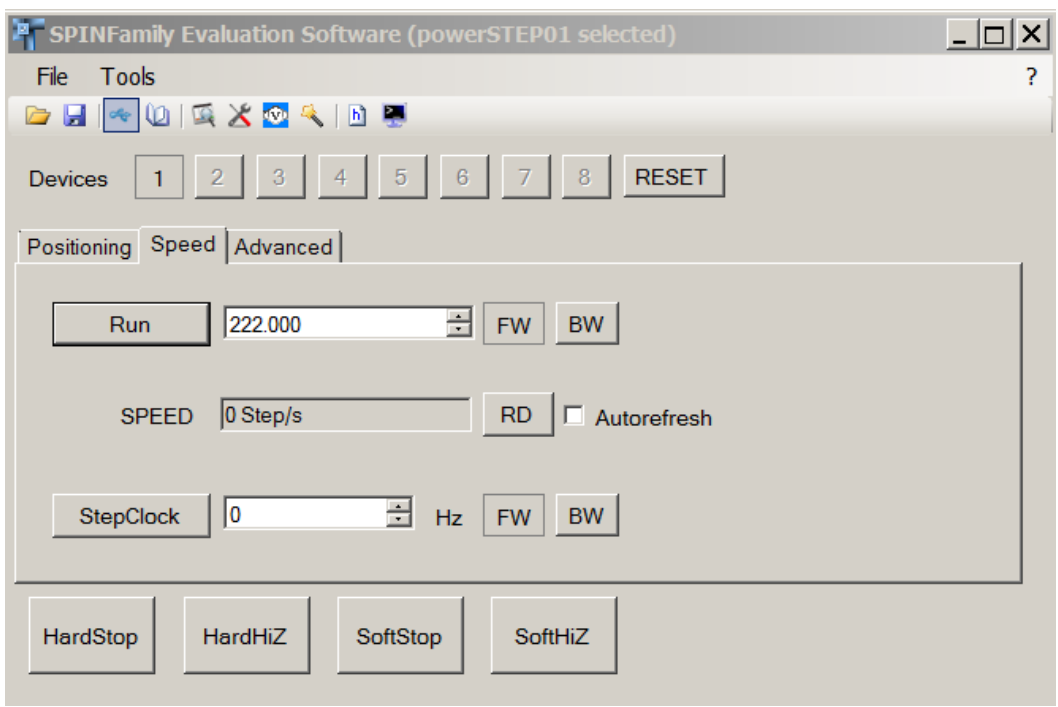

*Figure 8. Running the motor from the GUI*

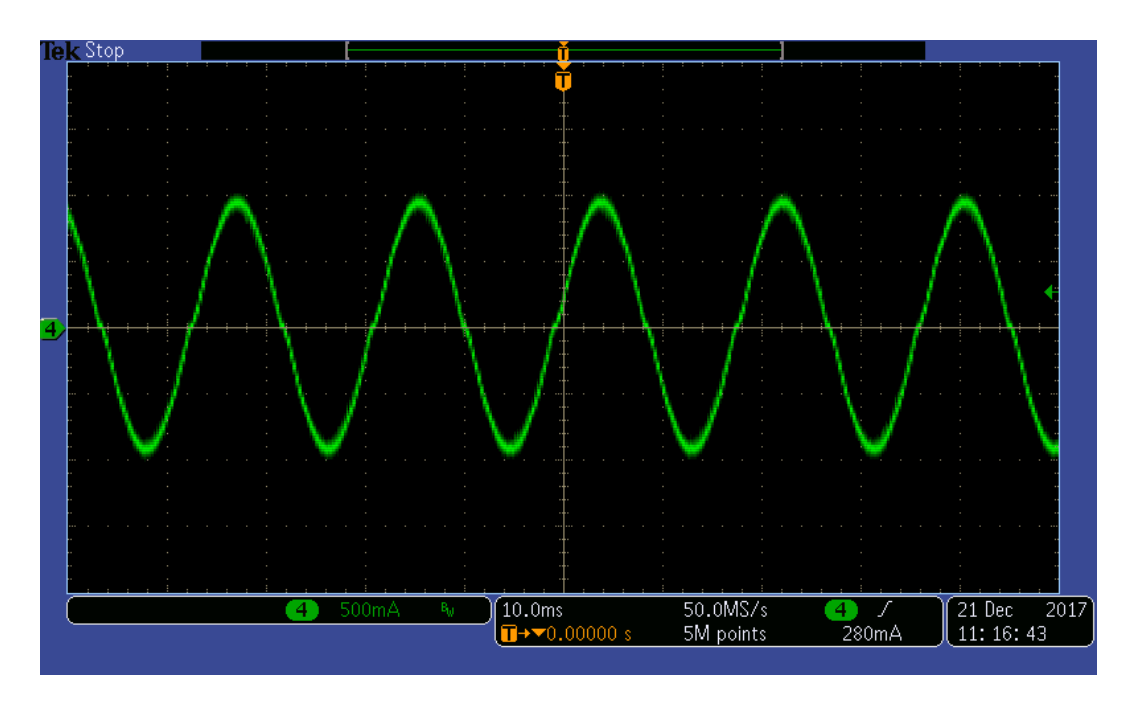

*Figure 9. … Typical motor current waveform*

#### **CONCLUSION**

Now is the time to experiment. Run at different speeds. Forward (FW) and backward (BW). You can also select the positioning tab on the main control screen to make either absolute or incremental moved.

#### **Support material**

List any related support material such as evaluation boards, Gerber files etc. and any documents which might be useful to the customer, for example the datasheets, the evaluation board user manual etc.

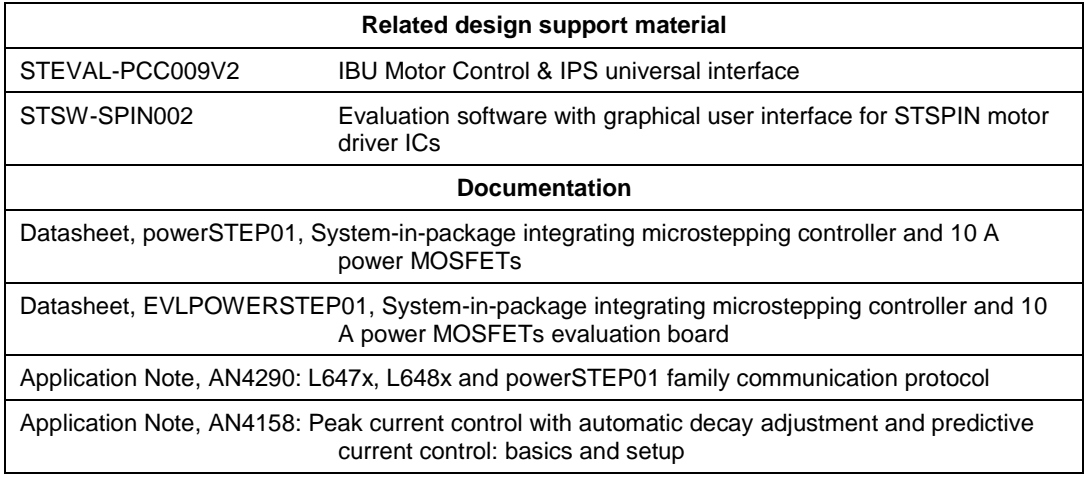

#### **Revision history**

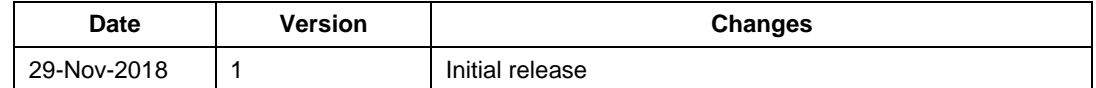

#### **IMPORTANT NOTICE – PLEASE READ CAREFULLY**

STMicroelectronics NV and its subsidiaries ("ST") reserve the right to make changes, corrections, enhancements, modifications, and improvements to ST products and/or to this document at any time without notice. Purchasers should obtain the latest relevant information on ST products before placing orders. ST products are sold pursuant to ST's terms and conditions of sale in place at the time of order acknowledgement.

Purchasers are solely responsible for the choice, selection, and use of ST products and ST assumes no liability for application assistance or the design of Purchasers' products.

No license, express or implied, to any intellectual property right is granted by ST herein.

Resale of ST products with provisions different from the information set forth herein shall void any warranty granted by ST for such product.

ST and the ST logo are trademarks of ST. All other product or service names are the property of their respective owners.

Information in this document supersedes and replaces information previously supplied in any prior versions of this document.

© 2018 STMicroelectronics – All rights reserved

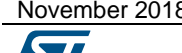